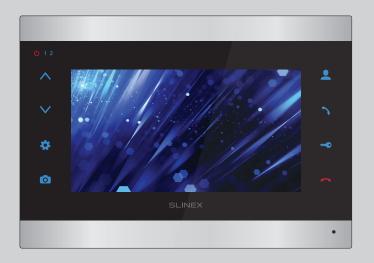

User manual

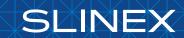

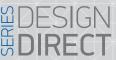

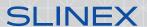

#### Attention!

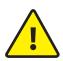

As a result of continuous upgrades and functionality improvements, technical characteristics of the device can be changed without any preliminary declaration.

This manual can contain some inaccuracy or misprint. The owner reserves the right to

make corrections to the information described in the user manual and device package.

The last revision of this manual is available on www.slinex.com

## Safety instructions

Read and keep that manual.

The device installation process should be carried out by the qulified specialists.

Use the device from the -10 °C to +55 °C, always keep it within that temperature range.

Installation surface should be free from vibration and impact influence.

Keep this device far from open sources of heat, such as radiators, heaters, and ovens.

The device can be installed near other electronic equipment in case if the temperature of the environment does not exceed previously mentioned range.

The device should be protected from the direct influence of the natural phenomena, such as direct sunlight, rain or snow.

Don't use aggressive or abradant detergent for the device surface cleaning.

Use soft wet cloth or tissue to remove strong dirt.

Don't overpower outlets. It can cause fire or electric shock.

## Nature protection

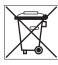

Don't throw away the device with other industrial or nutritive trash if you see that symbol. Some regions have separation and recycling systems for the electronic equipment. Connect with local authorities to receive information about recycling of electronic equipment for your region.

## Rights and limitation of liability

All rights reserved. Any part of that document can not be published in any form, translated into other languages or reproduced in any way including electronic or mechanical.

Document recording and copying is strictly denied without owner permission.

## Table of contents

| 1. Package                                   | :   |
|----------------------------------------------|-----|
| 2. Specification                             |     |
| 3. Description                               |     |
| 4. Installation                              |     |
| 4.1 Cable requirements                       |     |
| 4.2 Schematic diagrams                       | 6   |
| 4.3 Unit mount                               | 8   |
| 5. Operation                                 |     |
| 5.1 Incoming call                            |     |
| 5.2 Door panel and camera image monitoring   | 1(  |
| 5.3 Incoming call redirection                | 1 1 |
| 5.4 Intercom                                 | 12  |
| 6. Monitor settings                          | 12  |
| 6.1 Main menu                                | 12  |
| 6.2 Display and conversation volume settings | 13  |
| 7. Network connection diagrams               | 14  |
| 8. Software                                  | 15  |
| 8.1 Wired network connection steps           | 15  |
| 8.2 Wireless Wi-Fi network connection steps  | 17  |
| 8.3 Notification messages                    | 20  |
| 8.4 RTSP support                             | 21  |
| 9. Limited Warranty                          | 22  |

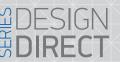

# 1. Package

SL-07IP door monitor – 1 pc. Wall mounting bracket – 1 pc. Connection wires – 5 pcs. Mounting screws and nuts – 1 pkg. User manual – 1 pc.

# 2. Specification

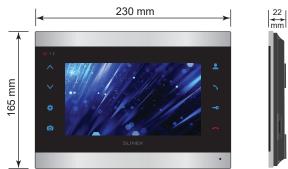

| Screen                         | 7", color TFT                     |
|--------------------------------|-----------------------------------|
| Resolution                     | 800×480 pixels                    |
| Video system                   | PAL/NTSC                          |
| Audio type                     | Half duplex                       |
| Call time                      | 120 seconds                       |
| Internal memory                | No                                |
| Memory extension slot          | microSD, up to 32 Gb              |
| Standby mode power consumption | 4 W                               |
| Working mode power consumption | 8 W                               |
| Power supply                   | Built-in power supply, ~100–240 V |
| Mounting type                  | Surface mount                     |
| Size                           | 230×165×22 mm                     |
| Working temperature            | −10+55 °C                         |

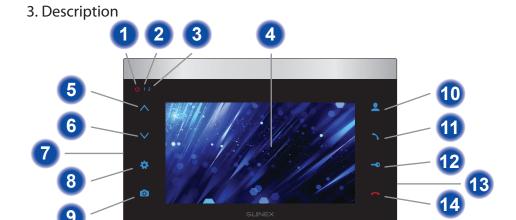

| 1  | Power LED. Active when power is on.                                                  |
|----|--------------------------------------------------------------------------------------|
| 2  | First door panel LED. Active when the first door panel is on.                        |
| 3  | Second door panel LED. Active when the second door panel is on.                      |
| 4  | Display                                                                              |
| 5  | «Up» button – increase talking volume, system settings menu cursor movement,         |
|    | parameter increase inside settings menu                                              |
| 6  | «Down» button – decrease talking volume, system settings menu cursor movement,       |
|    | parameter decrease inside settings menu                                              |
| 7  | Speaker (on the back side of the monitor)                                            |
| 8  | «Settings» button:                                                                   |
|    | <ul> <li>push this button in standby mode to enter system settings menu;</li> </ul>  |
|    | • push this button on chosen parameter inside system settings menu to change its     |
|    | value. Then push it again to confirm the changes;                                    |
|    | • push this button in monitoring or talking mode to enter brightnes, contrast and    |
|    | color settings menu;                                                                 |
| 9  | «Record» button – start/stop manual video recording from the door panel or camera in |
|    | monitoring or talking mode                                                           |
| 10 | «Monitor» button – door panel or camera image monitoring                             |
| 11 | «Answer» button – incoming call answer and start talking with the visitor            |
| 12 | «Unlock» button – door unlocking                                                     |
| 13 | MicroSD memory card slot (on the side of the monitor)                                |
| 14 | «Hang Up» – stop conversation with the visitor / current system settings menu exit   |
| 15 | Microphone                                                                           |

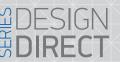

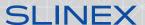

## 4. Installation

## 4.1 Cable requirements

Disconnect all power cables before device installation.

This device can be connected with such cable types depends on the distance between door monitor and door panel:

- a) Use 4-wire cable with such parameters:
  - distance up to 25 meters use a cable with 0,22 mm<sup>2</sup> square of one wire;
  - distance 25 to 50 meters use a cable with 0,41 mm<sup>2</sup> square of one wire;
  - distance 50 to 100 meters use a cable with 0,75 mm<sup>2</sup> square of one wire.

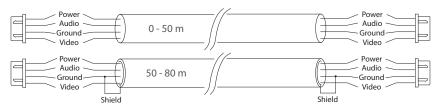

b) If the distance between door monitor and door panel is between 80 and 100 meters then use a 3-wire cable with 0,75 mm<sup>2</sup> square of one wire and RG-59 or RG-6 coaxial cable for the video signal.

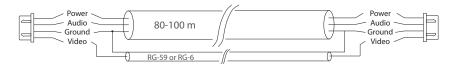

- c) Shielded or non-shielded twisted pair (not recommended):
  - distance up to 25 meters non-shielded twisted pair can be used;
  - distance 25 to 50 meters shielded twisted pair should be used.

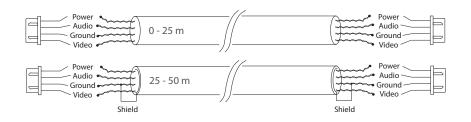

## 4.2 Schematic diagrams

Diagram 1. SL-07IP door panels, cameras and locks connection.

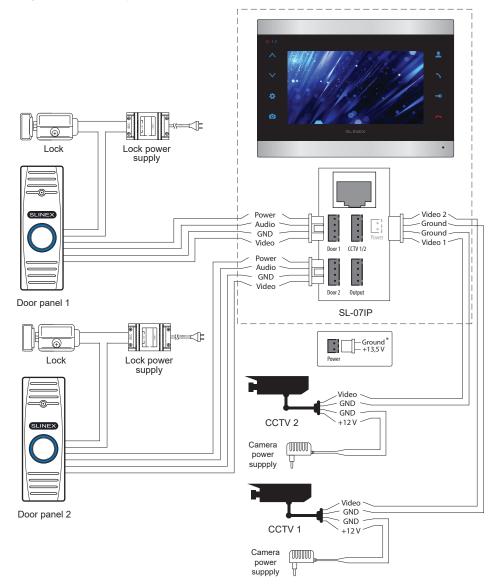

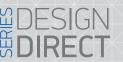

# SLINEX

## ${\sf Diagram~2.~SL\text{-}07IP~system~connection.}$

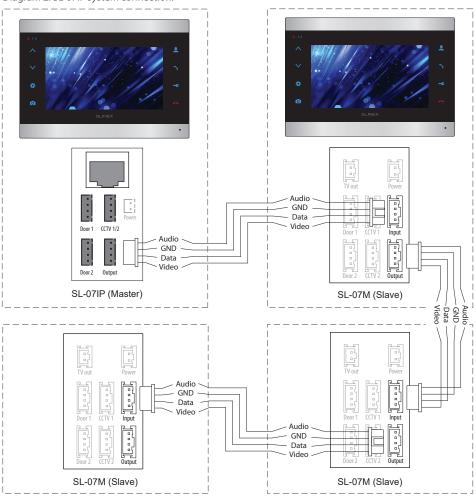

#### Notes:

- \* Use «Power» plug on the monitor to connect external power supply +13.5 V. While use external power supply please keep main power cord ~100-240 V disconnected from the outlet, otherwise it can damage monitor circuits.
- \*\* Door panels, cameras, power supplys and locks, described on the schemes are optional devices and are not included into monitors kit.
- \*\*\* SL-07IP can only be used as a «Master» in the door phones system.

## 4.3 Unit mount

- 1) Take the surface mount bracket from the kit and situate it 150-160 cm from the floor line.
- 2) Mark and drill four halls in the wall.
- 3) Take four nuts from the kit and hammer them into the drilled halls.
- 4) Fix surface mount bracket on the wall by four screws from the kit.
- 5) Connect all communication wires and fix the monitor on the surface mount bracket.

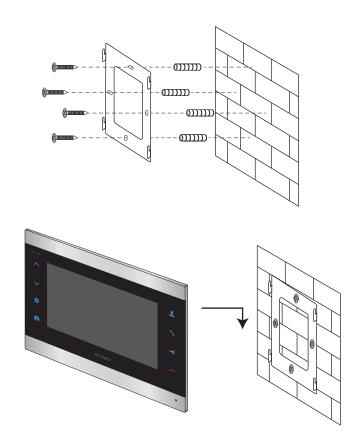

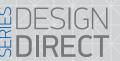

## 5. Operation

## 5.1 Incoming call

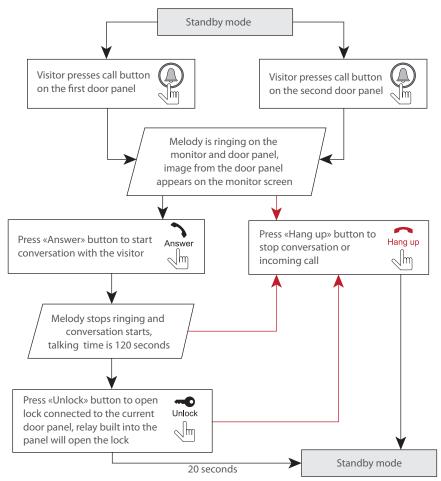

#### Notes:

- 1) Monitor will be automatically switched into standby mode if the user doesn't answer incoming call during 60 seconds;
- 2) Image and sound from the door panel will be active during 20 seconds after the moment user presses button. It let the user know if the visitor passed through the door.

  Unlock

## 5.2 Door panel and camera image view

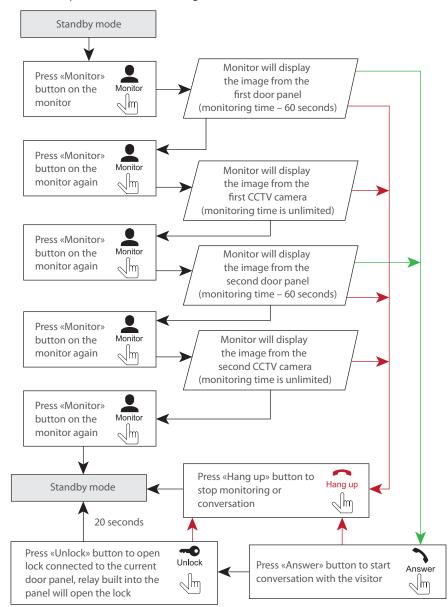

# { Design. Uniqueness. Innovation }

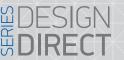

# SLINEX

#### Notes:

1) If only two door panels connected to the monitor (no CCTV cameras) then you can escape monitoring button one more time. (all other sources of video signal should be mode by pressing «Monitor» disabled in the monitor settings).

2) If several monitors connected into one system, the user can view the image from door panels on any monitor inside this system. The image will be transferred from the «Master» monitor door panels to the «Slave» monitors.

3) If someone press call button on the door panel while monitoring is active then the image from this door panel appears on the monitor screen and call melody starts. Press «Answer» 🥎 button to start conversation.

## 5.3 Incoming call redirection

Two monitors connected into one system are used.

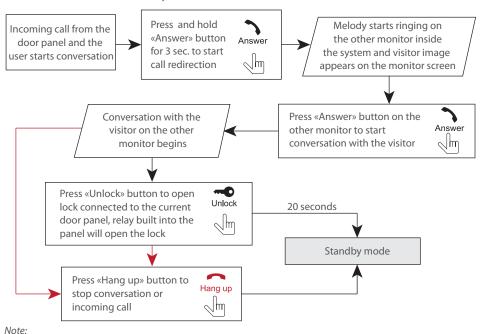

If incoming call was successfully redirected to the other monitor and other user answered the call then current monitor will enter standby mode.

#### 5.4 Intercom

Two monitors connected into one system are used.

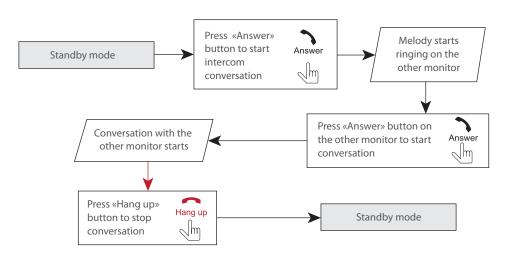

#### Note:

If someone press call button on the door panel while intercom is active then the image from this door panel appears on the monitor screen and call melody starts. Press «Answer» 🥎 button to start conversation with the visitor.

## 6. Monitor settings

#### 6.1 Main menu

Press button in standby mode to enter main menu monitor settings. Use or buttons to move through the settings. Press button again to enter current setting. Then press or Settings
button to change current parameter value and approve the setting by pressing button.

Press Hangun button on the keyboard to exit from the current menu.

Main menu has following settings:

Call melody - choose one of 16 melodies;

Call volume – incoming call volume level, from 01 to 08;

Melody time - call melody duration time, from 05 to 30 seconds;

Unlock time - relay unlock time, from 01 to 10 seconds;

CCTV 1 and CCTV2 - include (Enable) or exclude (Disable) CCTV camera from the monitoring list.

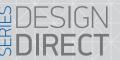

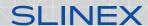

# Call melody 01 Call volume 02 Melody time 30 Unlock time 02 CCTV 1 Enable CCTV 2 Disable Exit

## 6.2 Display and conversation volume settings

Press button in monitoring or talking mode to enter brightnes, color, contrast and volume settings menu. Brightness setting bar will appear on the screen. Press or Down buttons to increase or decrease brightness, then press button to go to the next parameter setting in the next order: color/contrast/volume. Every parameter value can be changed by or Down buttons. After volume setting press button again to exit settings menu.

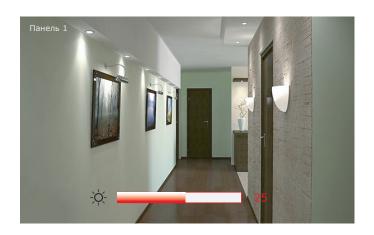

## 7. Network connection diagrams.

Diagram 1. SL-07IP wired network connection.

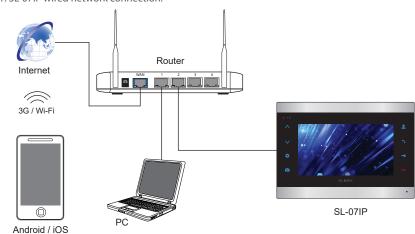

Diagram 2. SL-07IP wireless Wi-Fi network connection.

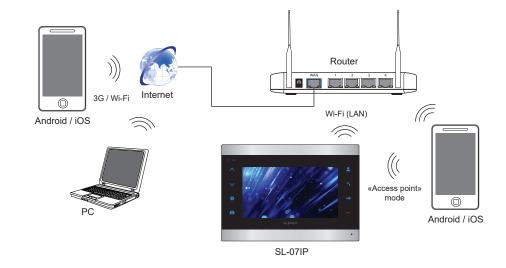

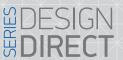

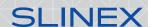

## 8. Software

## 8.1 Wired network connection steps

Use twisted pair CAT5 or CAT6 cable to connect SL-07IP door monitor to the local network according to the Diagram 1 on page 14.

Wired network setup includes next steps:

- 1) Enter «GooglePlay» (for Android) or «AppStore» (for iOS) and search for «Slinex» application, then install this application on your mobile device.
- 2) Connect mobile device into the local network, which is video door station connected.
- 3) Run «Slinex» application on your mobile device and push (+) icon to add a new device.
- 4) Press «Click here for connected wired/wireless device» button, then press «LAN search» button.
- 5) When new device has been found, choose its number in the list and fill in the device information:

Name: enter device name in the list

UID: unique identification number of the device

User: **Admin** (by default)

Password: 888888 (by default)

then press «Confirm» button.

- 6) Device will be added to the bar in the middle part of the screen. You can also turn alarm notification on or off by the blue switch in the devices list («Switch ON/OFF notification»).
- 7) If you want to view the image from the door station press its icon on the bar and then press channel icon to start monitoring mode. Press channel icon again to stop monitoring mode.

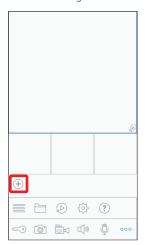

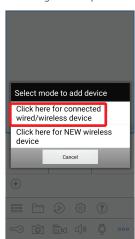

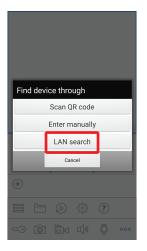

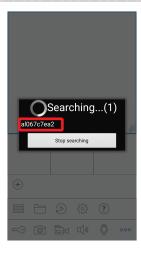

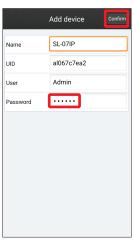

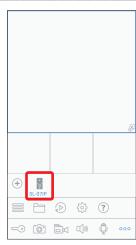

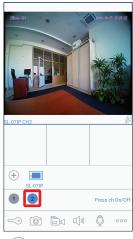

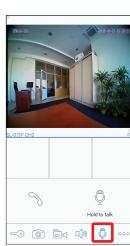

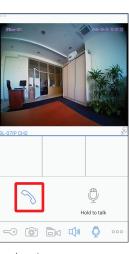

- (+) add new device
- door unlock
- snapshot
- (ii) turn on the sound from the door station
- press again to turn off the sound
- 🕛 + 🦴 start conversation
- press again to stop conversation

ooo – additional settings

– devices list

– local snapshots and video

– remote snapshots and video

⟨⊙⟩ – settings

i – help

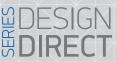

# SLINEX

## 8.2 Wireless Wi-Fi network connection steps

Wireless Wi-Fi network connection should be made according Diagram 2 on page 14.

Wireless network setup includes next steps:

- 1) Enter «GooglePlay» (for Android) or «AppStore» (for iOS) and search for «Slinex» application, then install this applicationи on your mobile device.
- 2) Run «Slinex» application on your mobile device and press (+) icon to add a new device.
- 3) Press «Click here for NEW wireless device» button.
- 4) Enter into «Access point» mode: press and hold Answer button until you will hear a «beep» sound from the door station then release Answer button and wait for another «beep» sound. It means the door monitor restarted and entered into «Access point» mode. Press «NEXT» button on the mobile device screen to go to the next step.
- 5) Wait for a minute while the door station connects your mobile device. On the Android devices the connection will be established automatically (otherwise you should connect your mobile device to the door monitor manually). On the iOS device user should connect to the door station manually. Press «Wi-Fi settings» on the iOS device to view networks list. Find the network name with UID number of the door station and connect it. Then press «NEXT» button.
- 6) The list of the available wireless networks will be displayed in the next window. Choose the network which is the outdoor station will be connected and enter the password if it is needed. After that, the door station will be restarted and after a minute it will be connected to the chosen network.
- 7) Press «NEXT» button, to add the door station to the device list. Fill in the device information:

Name: enter device name in the list

UID: unique identification number of the device (don't change this number)

User: **Admin** (by default)

Password: 888888 (by default)

then press «Confirm» button.

- 8) Device will be added to the bar in the middle part of the screen. You can also turn alarm notification on or off by the blue switch in the devices list («Switch ON/OFF notification»).
- 9) On the mobile device go to the «Wi-Fi settings» menu and connect the device to the same network as door monitor was connected in Step 5 if it wasn't reconnected automatically.
- 10) If you want to view the image from the door station press its icon on the bar and then press channel number icon to start monitoring mode. Press channel number icon again to stop monitoring mode.

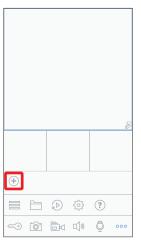

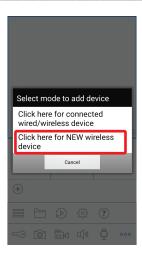

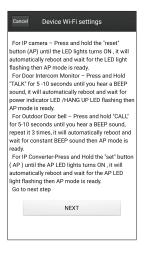

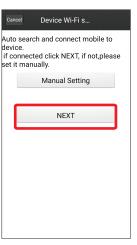

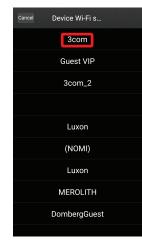

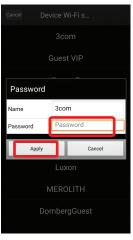

#### Note:

1) If the door station has been entered into «Access point» mode and wasn't connected to any wireless network during 10 minutes then after that time it will be returned to the working mode;

2) Press and hold \_\_\_\_\_ button until you will hear a «beep» sound to munually exit from «Access point» mode.

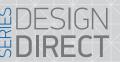

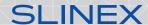

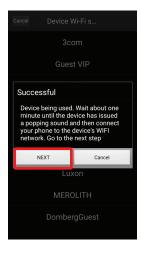

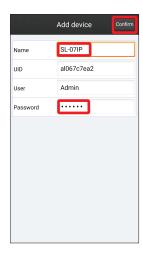

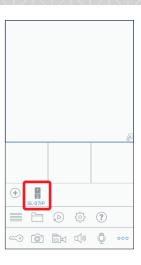

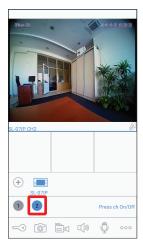

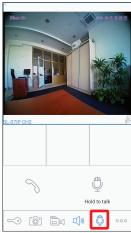

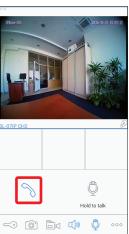

## 8.3 Notification messages

Check mobile device and door monitor are connected to the Internet.

Start «Slinex» application on the mobile device and press ooo button on the bar to display additional settings menu. Then press button to enter device list. On the right side from the device name you will see the switch. If it has blue color then alarm notification is enabled. If it has gray color then alarm notification is disabled.

While alarm notification is enabled the user will receive the alarm message if someone presses the call button on the door station. Press «View» button to talk with the visitor or «Cancel» button to stop alarm message.

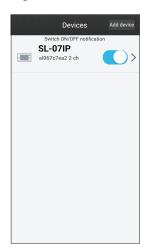

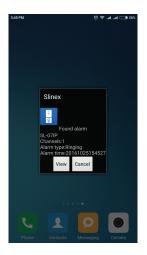

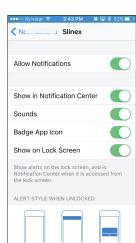

#### Note:

For the iOS mobile devices, go to «Settings»  $\rightarrow$  «Notifications», then click «Slinex» icon and make sure that all the notification are turned on:

Allow notifications;

Show in Notification Center;

Sounds;

Badge App Icon;

Show on Lock Screen.

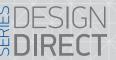

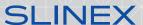

## 8.4 RTSP support

SL-07IP door monitor supports video streaming through the RTSP while monitor display is active (Real Time Streaming Protocol). This function allows to view or record video on the PC or NVR (Network Video Recorder).

RTSP string format: **rtsp://192.168.0.113:554/11**, where 192.168.0.113 is the IP address of the door monitor. For example, we can view real-time video stream through the VideoLAN (VLC) media player.

Choose «Media» → «Open network stream» or press Ctrl+N combination on the keyboard.

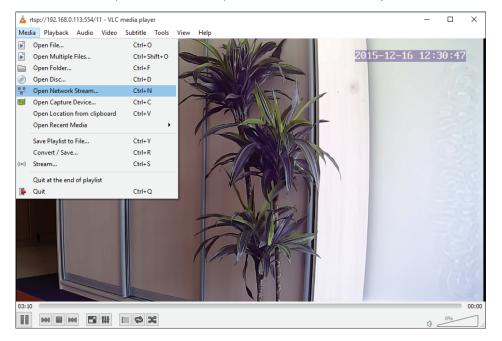

Enter RTSP string in «Please enter a network URL» field. Then press «Play» button to start viewing video stream from the door station.

## 9. Limited warranty

Manufacturer guarantees product normal functioning during the warranty period if the user keeps all safety instructions described in that manual.

Warranty period is 12 months from the moment of the product purchasing (warranty period could be extended up to 24 months or more, depending on the local regulations).

Warranty period allows user to make guarantee repair in cases when normal functioning of the product was violated by the fault of manufacturer and the user haven't offend transporting, installation and working conditions.

This limited warranty does not cover any damage to the product that results from improper installation, accident, abuse, misuse, natural disaster, insufficient or excessive electrical supply, abnormal mechanical or environmental conditions, or any unauthorized disassembly, repair or modification.

Warranty void in such cases:

- · the product was damaged by the fault of the customer;
- the product wasn't properly installed according reccomendations from the manual;
- the sticker on the backside of the product was broken;
- the product was not used for its intended function.

This limited warranty covers only repair, replacement, refund or credit for defective products, as provided above. Manufacturer is not liable for, and does not cover under warranty, any damages or losses of any kind whatsoever resulting from loss of, damage to, or corruption of, content or data or any costs associated with determining the source of system problems or removing, servicing or installing products. This warranty excludes third party software, connected equipment or stored data. Manufacturer is therefore not liable for any losses or damage attributable to third party software, connected equipment or stored data.

In the event a product has been discontinued, manufacturer shall either repair the product, offer to replace it with a comparable product or provide a refund at the lesser of the purchase price or the product's current value.

Repaired or replacement products will continue to be covered by this limited warranty for the remainder of the original warranty term.